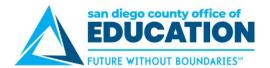

# **Entering an Absence Request**

This section is for districts that are set up to have their employees enter their own absences.

There are two ways to enter absences:

- Absence Request link in the Absence Balances section
- Quick Links

## **Navigating to Absence Request Screens**

#### Absence Request link

1. On the Home Page, in the center section under Absence Balances, click Absence Request link.

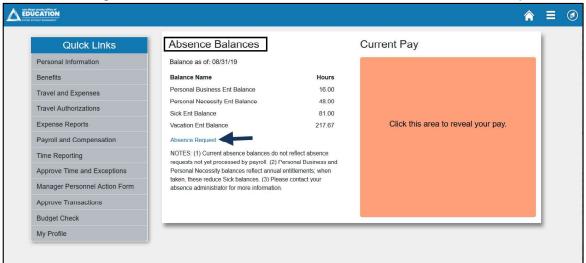

2. Request Absence screen opens. To enter your absence, refer to How to Request Absence on p. 29.

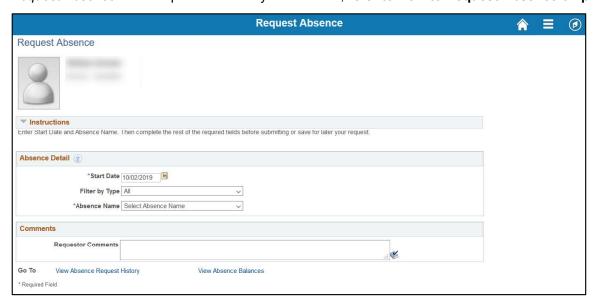

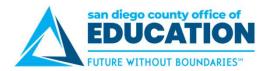

#### **Quick Links for Absence Requests**

1. On the Home Page, under Quick Links, click on Time Reporting then Absence Request.

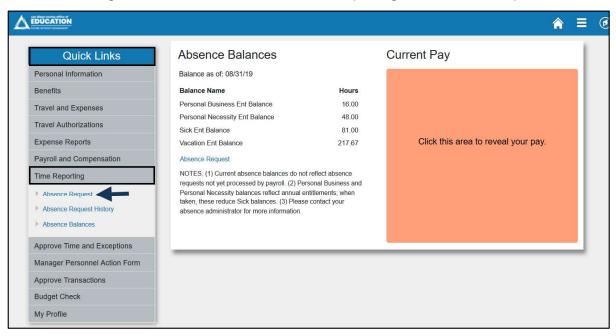

2. Request Absence screen opens. To enter your absence, refer to How to Request Absence on p. 29.

### How to Request Absence

- 1. Use Quick links or Absence Request link to get to Request Absence screen.
- Enter the Start Date and Absence Name. After you complete these two fields, additional fields will appear.

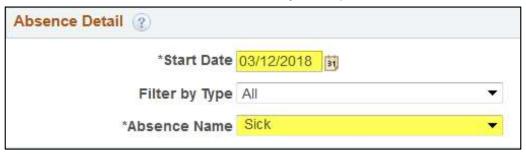

- **Start Date:** Enter the first day of the absence. *Example: 03/12/2018*.
- Absence Name: Select the type of absence. The options available for selection are tied to the way your position is set up in HR. Examples: Sick, Vacation, Personal Business, Personal Necessity, Jury Duty.

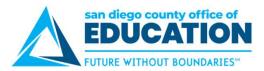

3. Enter the End Date. If necessary, enter Reason and Partial Days.

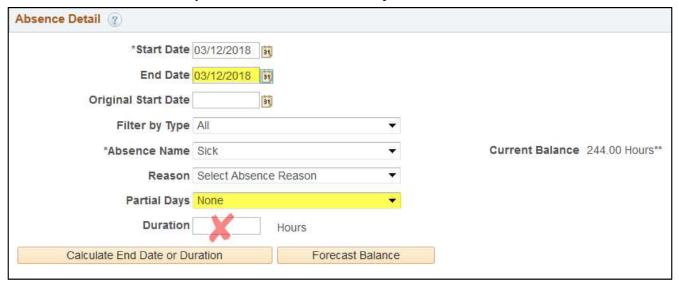

- End Date: Enter the last day of the absence. If this is one day only, this should be the same as the Start Date. Examples: 03/12/2018 03/12/2018 (one day), 03/12/2018 03/13/2018 (two days)
- **Reason:** If necessary and/or required by your district, select a Reason.
- Partial Days: Partial days are used when you are not taking a full day (like 2 hours or 4 hours, for example). See samples on p.14 for use of partial days.
- **Duration:** *Don't enter the duration.* This is automatically calculated in Step 4.
- **Current Balance:** Your current balance will be displayed on the right side of the screen. The current balances do not reflect absence requests not processed by payroll. This is why you forecast in Step 5.
- 4. Click **Calculate End Date or Duration** (orange button). This populates the **Duration** in hours. NOTE: If the duration appears incorrect, contact HR to fix your job data record.

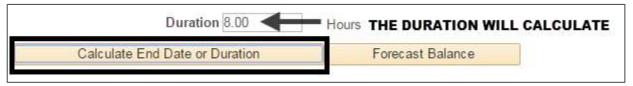

5. Click **Forecast Balance** (orange button). You should see a message that says, "*Completed Successfully!*" If not, you do not have enough of that absence type available. For details, click the **View Forecast Details** link on the right side of the screen.

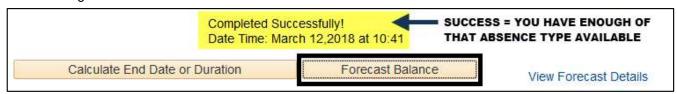

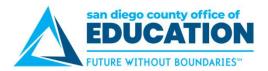

6. If desired, enter comments. Click Submit.

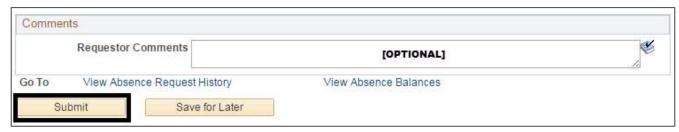

**NOTE:** If you click **Save for Later** it doesn't go anywhere until you submit it; if you save you will need to edit and submit it from the Absence Request History screen.

7. A confirmation window will appear. Click Yes.

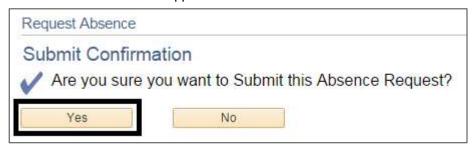

#### 8. Click OK.

The absence request is now submitted, which sends an email message to your manager and also adds the request to his/her worklist. If desired, click **Home** to return to the home screen or click **Absence Request** (the last portion of the breadcrumb navigation at the top of the screen) to return to the previous screen to enter other requests.

**IMPORTANT!** You cannot edit or cancel a submitted absence event until your manager takes action. You can only edit or cancel ones that are *saved*, *denied*, or *pushed back*. For directions, see p.17 (to edit) and p.18 (to cancel).